CHARTERED PROFESSIONAL ACCOUNTANTS AND BUSINESS ADVISORS

Lawrence T. Wormald, CPA, CA William J. Keen, CPA, CA, CFP Arthur G. Lopinski, CPA, CA Kevin L. Burtch, CPA, CA Algis J. Jovaisas, CPA, CA Stephen J. Sakes, CPA, CA Michael J. Dale, CPA, CA

Laurent C. Masse, CPA, CA, CFP Michael L. Lopinski, CPA, CA Gregory B. de Prinse, CPA, CA Todd L. Zavitz, CPA, CA Angela N. Greenwood, CPA, CA Daniel F. DiGirolamo, CPA, CA

## **Guide to Setting up My Business Account to be able to Register for the Canada Emergency Wage Subsidy**

**Important Note:** Only a person that is authorized to act on behalf of the corporation will be able to sign up for CRA My Business Account. You will need to have your own personal CRA My Account log in credentials. We would also recommend that you register for Direct Deposit to receive funds as soon as possible. If you already have CRA My Business Account and would like to skip to registering for direct deposit, see [Part III.](#page-4-0)

If you have your own CRA My Account credentials (My Account User ID and password), skip to [Part II](#page-3-0) of this guide.

### **Part I**

If you don't have your own CRA My Account credentials, complete the following steps:

- 1. Visit the [CRA My Business Account Website](https://www.canada.ca/en/revenue-agency/services/e-services/e-services-businesses/business-account.html) (https://www.canada.ca/en/revenueagency/services/e-services/e-services-businesses/business-account.html)
- 2. Select Option 1 using one of our Sign-In Partners. Click on the green "Sign-In Partner Login / Register" button

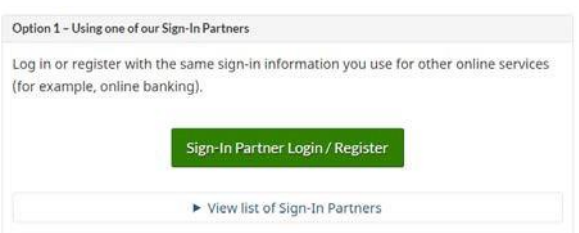

3. Click on the logo for your bank

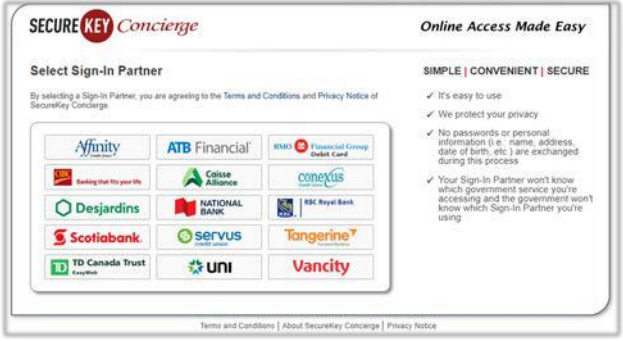

- 4. Enter your online bank account user ID (for most banks this will be your debit card number) and password. A SECUREKEY Concierge pop up will open, click "Accept and Continue"
- 5. Enter your social insurance number and click Next

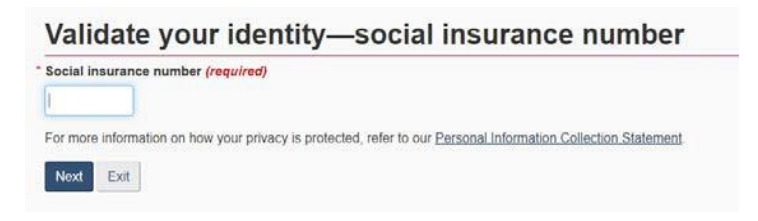

6. Enter your postal code, date of birth and using your 2018 tax return, search for the line requested and enter the amount found on your tax return. Note that they will ask for a different line number every time and therefore, yours may not necessarily be line 11900 as displayed below

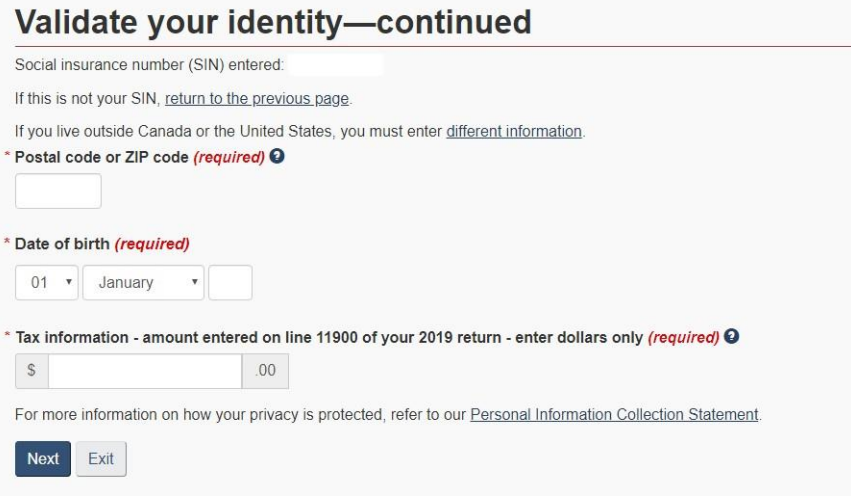

7. Click Next

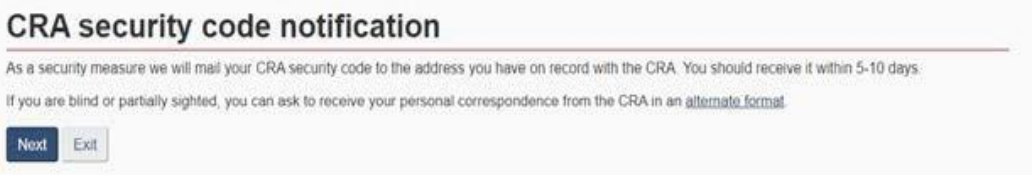

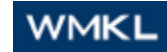

8. Confirm your postal code

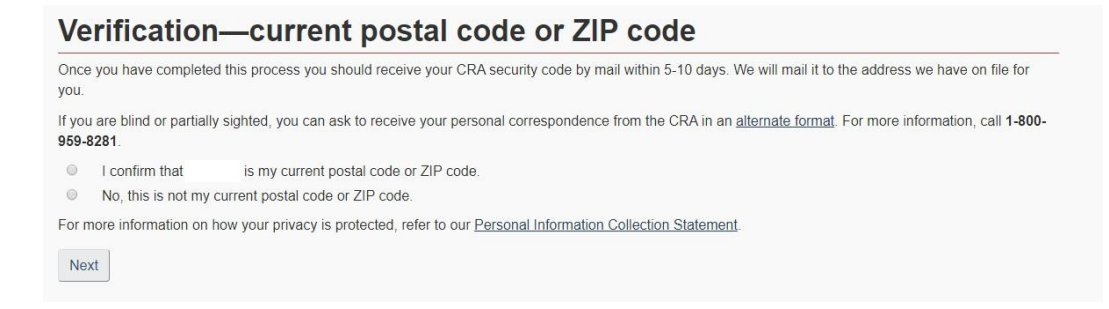

9. You will then be asked to create your own CRA User ID and Password

Your user ID must contain between 8 and 16 characters with no spaces, and can contain up to seven digits. The only special characters that you can use are: dot (.), dash (-), underscore (\_), and apostrophe (').

Your password must contain between 8 and 16 characters, one upper-case letter, one lower-case letter, one digit, no space, and no accented characters. The only special characters you can use are: dot  $(.)$ , dash  $(-)$ , underscore  $($ ), and apostrophe  $(')$ . You cannot use more than 4 consecutive, identical characters. The password and the confirm password must match.

- 10. Create your security questions and answers.
- 11. Enter your business number.
- 12. The next step is to enter your CRA security code. If you have completed the registration process through My Account for Individuals, My Business Account, the MyCRA app, MyBenefits CRA app, or the CRA BizApp, you will be issued a CRA security code. The CRA security code has an indicated expiry date. If you choose to have the code mailed, CRA will mail it to the address they have on file.

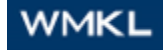

#### <span id="page-3-0"></span>**Part II**

Log in on CRA My Business Account using your personal My Account credentials

- 1. Visit the [CRA My Business Account Website](https://www.canada.ca/en/revenue-agency/services/e-services/e-services-businesses/business-account.html) (https://www.canada.ca/en/revenueagency/services/e-services/e-services-businesses/business-account.html)
- 1. Log in using Option 2

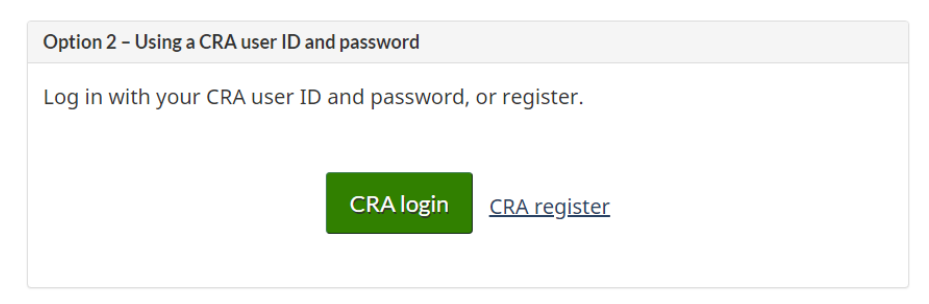

2. Enter your User ID and Password

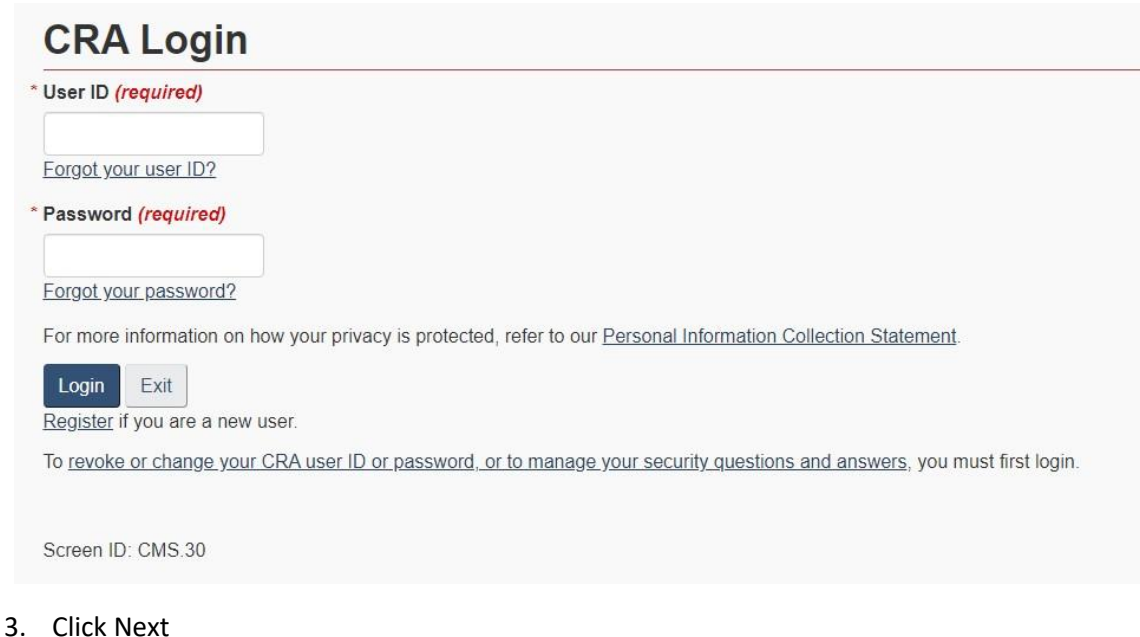

4. Enter your business number

# Manage profile - add BN to profile \* Business number (9 digits) (required)

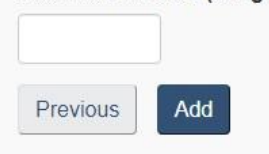

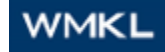

5. The next step is to enter your CRA security code. If you have completed the registration process through My Account for Individuals, My Business Account, the MyCRA app, MyBenefits CRA app, or the CRA BizApp, you will be issued a CRA security code. The CRA security code has an indicated expiry date. If you choose to have the code mailed, CRA will mail it to the address they have on file.

#### <span id="page-4-0"></span>**Part III**

Signing up for Direct Deposit

1. When you have logged into your CRA My Business Account, under any of the programs listed on your account (RC, RT, RP, etc.), click "Manage direct deposit".

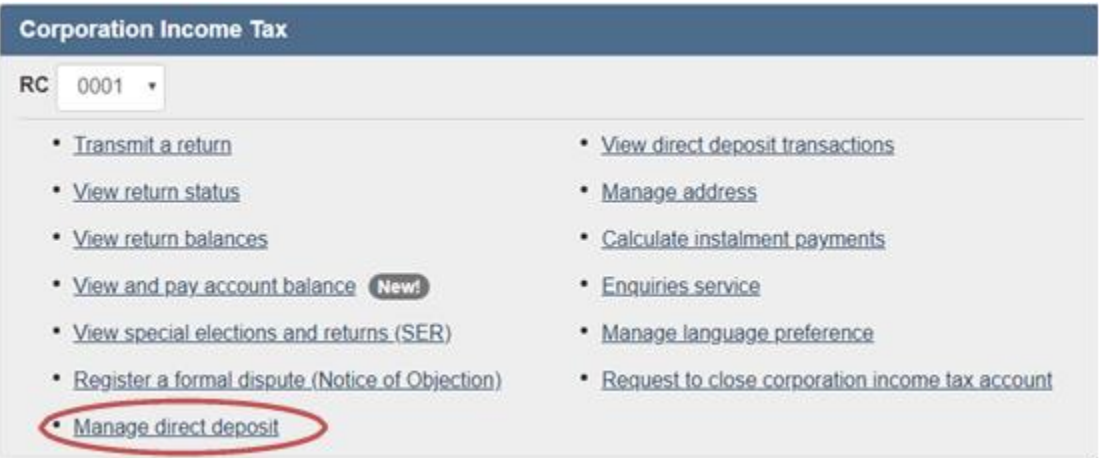

2. Click the confirmation box and then click submit

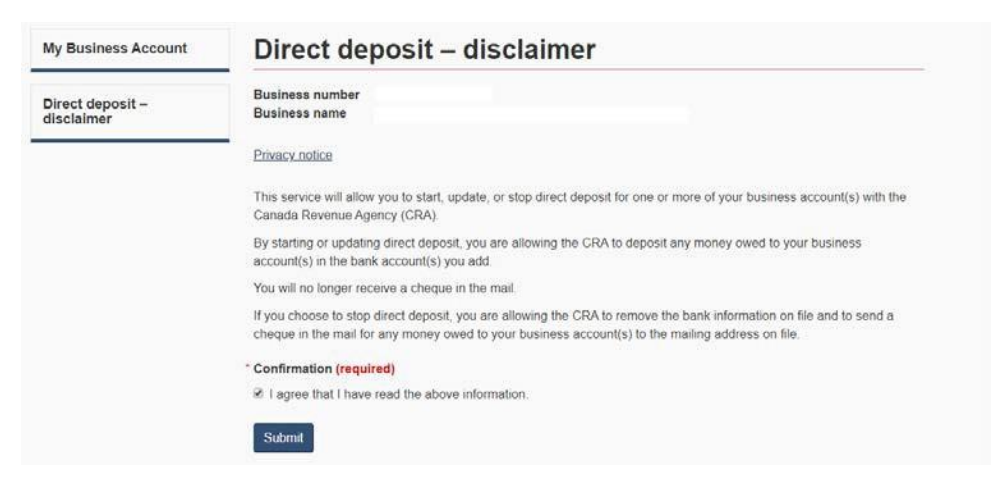

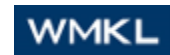

- 
- 3. Click "select all program accounts" and click on "start/update direct deposit"

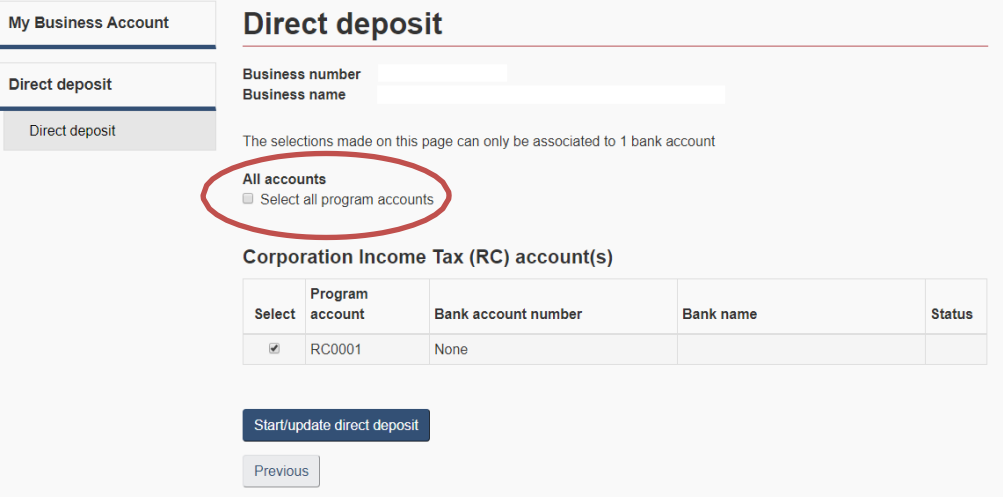

4. Enter your business bank account information and click Next

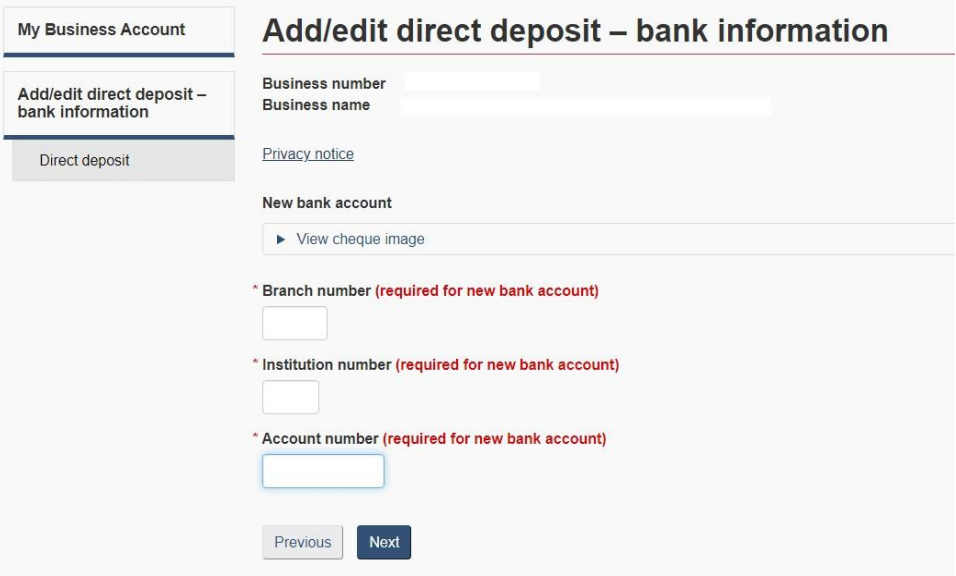

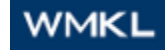

- 
- 5. Review the information under New bank account information, select "I confirm that the above information is correct" and click Submit

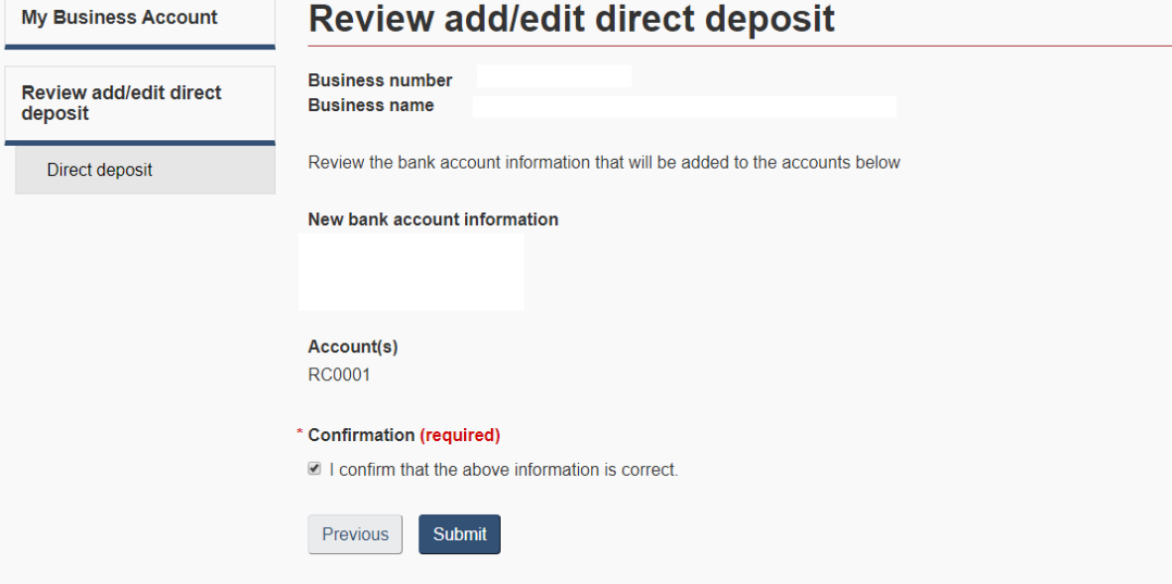

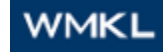